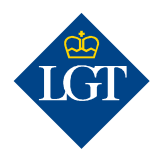

# LGT SmartBanking Zusätzliches Gerät registrieren

August 2019

Diese Anleitung führt Sie Schritt für Schritt durch die Registrierung eines zusätzlichen Gerätes für LGT SmartBanking.

#### 1. Vorbereitung

## 1.1 Für die Registrierung eines zusätzlichen Gerätes benötigen Sie folgende Unterlagen:

- Ihre Benutzer ID und Passwort.
- Ihr Aktivierungsschreiben mit dem Kryptogramm.
- Einen Desktop-Computer oder einen Laptop oder ein Tablet.
- Ein bereits registriertes Gerät.
- Das neue Gerät ein Smartphone oder den LGT Kryptogramm Scanner.

Bitte wenden Sie sich an das LGT SmartBanking Support Team, falls das Aktivierungsschreiben oder das bereits registrierte Gerät nicht mehr vorhanden ist.

## 1.2 Öffnen Sie auf Ihrem Computer, Laptop oder Tablet die

Webseite https://smartbanking.lgt.com. Als Browser können Sie Chrome, Firefox, Edge und Safari verwenden. Internet Explorer wird nicht unterstützt.

## 1.3 Melden Sie sich mit Ihren Anmeldedaten und mit dem bereits registrierten Gerät an.

- 1.4 Klicken Sie unter « $\bigcirc$ » auf «Geräte verwalten».
- 1.5 Klicken Sie auf «Neues Gerät hinzufügen».

## 2. Geräteregistrierung

2.1 Wählen Sie ein Authentisierungsgerät für die künftige Anmeldung in LGT SmartBanking aus. Klicken Sie dazu entweder auf «Mein Smartphone/Tablet» oder «LGT Kryptogramm Scanner» und bestätigen Sie mit «Weiter».

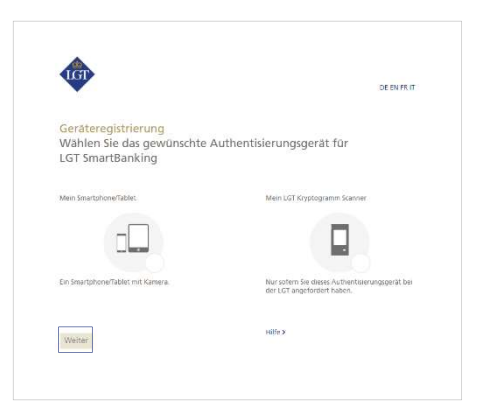

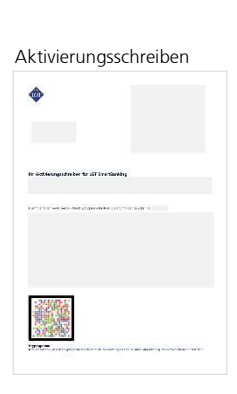

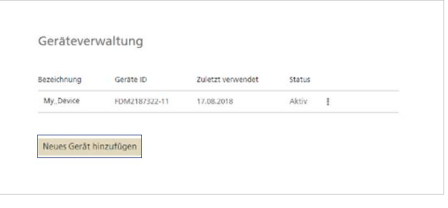

## 2.2a Registrierung des Smartphones/Tablets

Wenn Sie ein Smartphone/Tablet mit Kamera als Authentisierungsgerät gewählt haben, werden Sie nun aufgefordert, die kostenlose LGT SmartBanking App auf Ihrem Gerät zu installieren.

Öffnen Sie dazu den AppStore Ihres Geräts und suchen Sie nach der LGT SmartBanking App. Installieren Sie die App und öffnen Sie diese anschliessend.

Wechseln Sie zurück an den Computer und klicken Sie dort auf «Weiter».

## 2.2b Registrierung des LGT Kryptogramm Scanners

Schalten Sie den LGT Kryptogramm Scanner ein, wenn Sie diesen als Authentisierungsgerät nutzen möchten. Wählen Sie die gewünschte Sprache und bestätigen Sie mit «OK» bzw. «Weiter».

Wechseln Sie zurück an den Computer und klicken Sie dort auf «Weiter».

## 2.3 Sie werden aufgefordert, das Kryptogramm auf dem Aktivierungsschreiben zu scannen.

Klicken Sie in der LGT SmartBanking App auf «Registrierung via Webbrowser» und danach auf «Scannen» bzw. auf Ihrem LGT Kryptogramm Scanner auf «Weiter». Legen Sie das Aktivierungsschreiben unter Ihr Smartphone, Tablet oder Ihren LGT Kryptogramm Scanner und scannen Sie das Kryptogramm, das auf dem Schreiben angezeigt wird.

Nach erfolgreichem Scannen erhalten Sie einen Code.

Bitte beachten Sie:

- Damit das Scannen funktioniert, müssen Sie die Zugriffsmeldungen, die auf Ihrem Smartphone/Tablet erscheinen, akzeptieren – zum Beispiel müssen Sie dem Zugriff auf die Kamera zustimmen.
- Das Scannen funktioniert nur, wenn Sie das Schreiben in Farbe ausgedruckt haben und die Lichtverhältnisse gut sind.

## 2.4 Tippen Sie jetzt den Code im Computer in das Feld «Code» ein

und klicken Sie anschliessend am Computer auf «Überprüfen». Auf Ihrem Computer erscheint nun ein weiteres Kryptogramm.

2.5 Bestätigen Sie auf Ihrem Smartphone/Tablet oder Ihrem LGT Kryptogramm Scanner mit «Weiter» bzw. «Fertig» und scannen Sie das Kryptogramm auf Ihrem Computer. Es erscheint ein neuer Code.

2.6 Tippen Sie diesen Code im Computer in die Zeile «Code» ein. Im Feld darunter können Sie den Gerätenamen Ihres Smartphones oder LGT Kryptogramm Scanners registrieren, wenn Sie möchten. Das ist zum Beispiel hilfreich, wenn Sie LGT SmartBanking auf mehreren Geräten registrieren und nutzen möchten.

2.7 Bestätigen Sie Ihre Eingaben mit einem Klick auf «Registrieren».

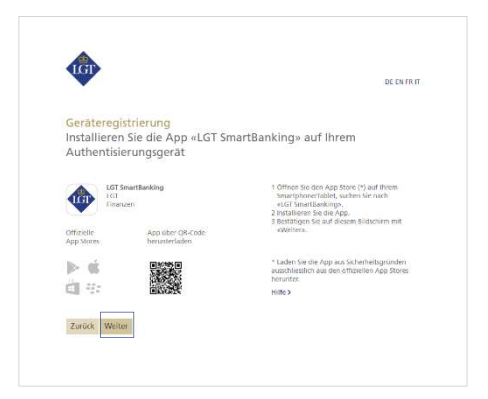

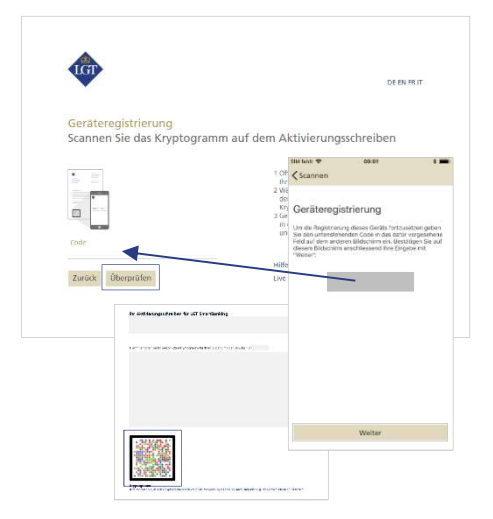

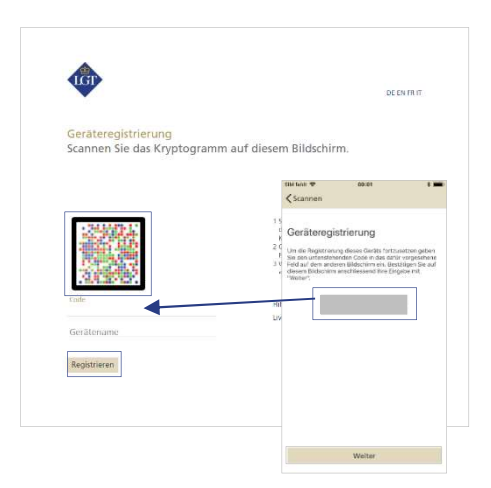

2.8 Schliessen Sie die Registrierung auf Ihrem Smartphone, Tablet oder LGT Kryptogramm Scanner ab. Klicken Sie dazu in der App auf Ihrem Smartphone/Tablet auf «Abschliessen» bzw. auf Ihrem LGT Kryptogramm Scanner auf «Fertig».

Für Smartphone-Nutzer: Es erscheint nun eine Pop-Up-Meldung. Bestätigen Sie diese bitte mit «Erlauben». Das wird Ihnen in Zukunft Ihre Logins und Zahlungsfreigaben wesentlich erleichtern.

## 2.9 Bitte kehren Sie wieder zurück zu Ihrem Computer und klicken Sie auf «Weiter».

Jetzt ist die Registrierung des Geräts abgeschlossen. Ab sofort können Sie LGT SmartBanking auf den registrierten Geräten über die App verwenden.

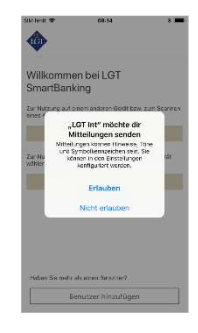

Bei Fragen und Rückmeldungen wenden Sie sich bitte an unser LGT SmartBanking Support Team.

Öffnungszeiten: Montag bis Freitag, 8.00 bis 18.00 Uhr (MEZ) Tel. +423 235 23 25